# INCA Formation

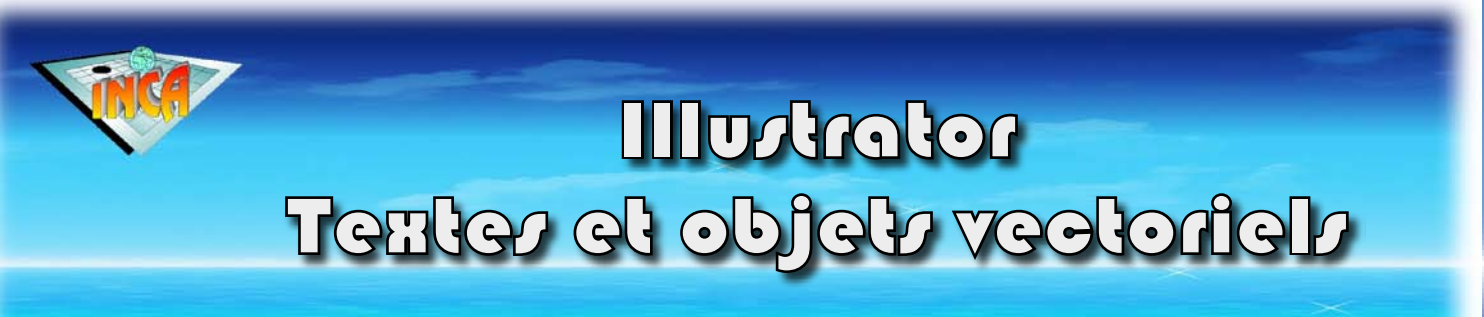

**IN**fographie **CA**lédonienne • 265, av. V. Hugo Koutio 98835 Dumbéa • Tél : 43 97 48 • Mail : inca@inca.nc • www.inca.nc

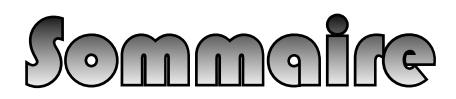

# **ILLUSTRATOR 10 TEXTES ET OBJETS VECTORIELS**

# **TABLE DES MATIÈRES**

## **[UTILISER DU TEXTE 3](#page-2-0)**

MISE EN FORME DE [CARACTÈRES](#page-2-0) 3 [L'OUTIL](#page-2-0) TEXTE 3 [SÉLECTION](#page-2-0) DE TEXTE 3 LA PALETTE [CARACTÈRES](#page-2-0) 3 [BLOCS](#page-3-0) DE TEXTE ET IMPORTS 4 PALETTE [PARAGRAPHE](#page-3-0) 4  $T$ EXTE CAPTIF  $4$ [TEXTE](#page-3-0) SUR TRACÉ 4 **[VECTORISER](#page-4-0) DU TEXTE** 5 [TEXTE](#page-4-0) VERTICAL 5 LES [EFFETS](#page-4-0) 5 [PATHFINDER](#page-4-0) ET DÉCOMPOSITION 5 LES [DÉGRADÉS](#page-5-0) DE FORME 6 [DISTORTION](#page-5-0) MANUELLE 6 [GESTION](#page-5-0) DES PLANS 6 [UTILISATION](#page-6-0) DES CALQUES 7 [RECHERCHER](#page-6-0) UNE POLICE 7 [AUTRES](#page-6-0) FONCTIONS DE TEXTE 7

#### **COPYRIGHT INCA**

Ces supports cours sont une création de **IN**fographie **CA**lédonienne et ne doivent être utilisés dans leurs versions libres qu'à fin d'étude personnelle. Aucune utilisation de ces support ne doit être faite par un formateur sans autorisation expresse de l'auteur. Pour toute information, contacter : Bruno Quintero b.quintero@inca.nc.

# **[LES DÉGRADÉS 9](#page-8-0)**

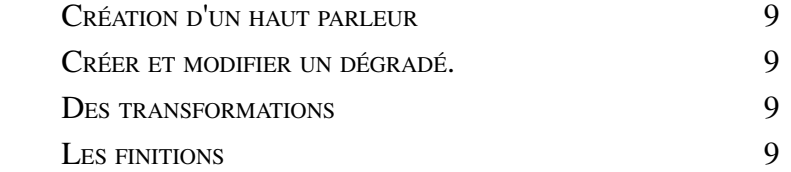

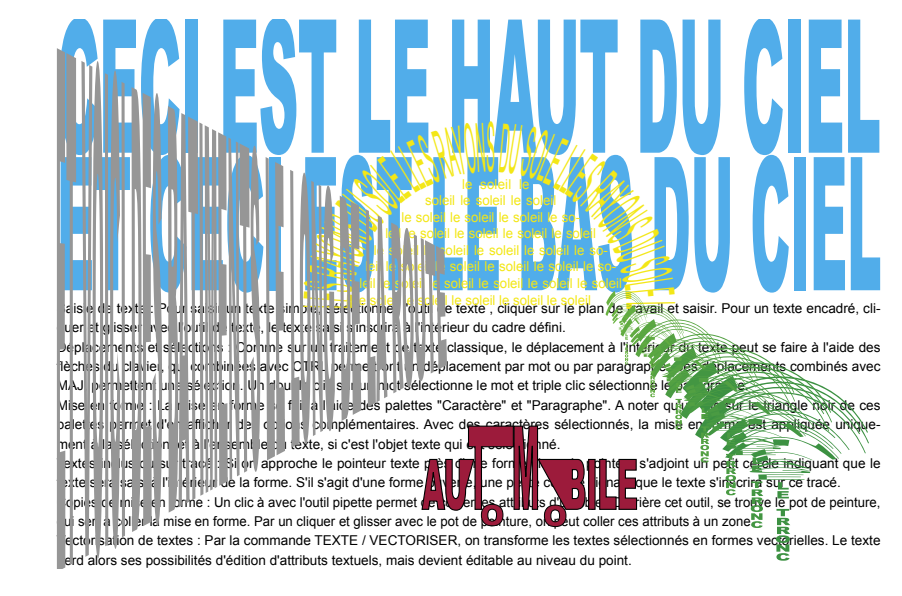

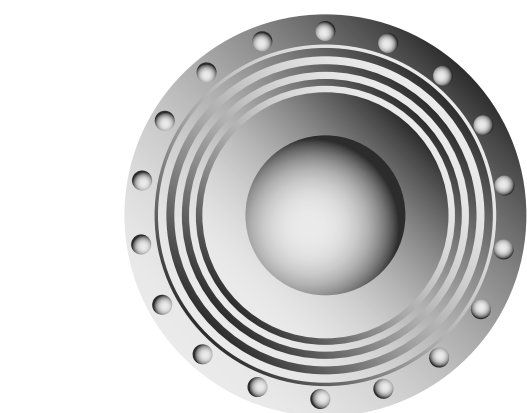

**[LA GESTION DE LA COULEUR 8](#page-7-0)** LA PALETTE DE [COULEURS](#page-7-0) 8 LA PALETTE DE [NUANCIER](#page-7-0) 8 [OPTIONS](#page-7-0) DE NUANCE 8 LES [BIBLIOTHÈQUES](#page-7-0) DE NUANCE 8

# <span id="page-2-0"></span>**UTILISER DU TEXTE**

Illustrator possède des fonctions d'édition de texte qui le rende parfaitement adapté à la création de logos, titre et titrailles. Il peut aussi gérer des blocs de textes à fin de mise en page. Mais son incapacité à gérer le multi-page en limitera cette utilisation à des affiches ou affichettes.

#### **MISE EN FORME DE CARACTÈRES**

• Pour cet exercice, nous allons créer un nouveau fichier de 150 mm sur 100 mm. On pourra tout de suite demander de masquer les limites de page dans le menu affichage. Comme notre document est plus petit, cette fois l'affichage taille réelle (double clic sur le zoom) fait la différence avec l'affichage taille écran.

# **L'OUTIL TEXTE**

L'outil texte possède 6 déclinaisons et en cliquant sur la petite barre à droite de l'outil déplié, on peut le transformer en palette flottante. Sélectionner l'outil de texte libre, et cliquer sur notre page. Saisir "Ceci est le haut du ciel", puis par [ENTER], créer un saut de paragraphe, et continuer la saisie avec "Ceci est le bas du ciel".

#### **SÉLECTION DE TEXTE**

Comme sur un traitement de texte classique, le déplacement à l'intérieur du texte peut se faire à l'aide des flèches du clavier, qui combinées avec **in** ou **CIRL** permettront un déplacement par mot ou par paragraphe. Ces déplacements combinés avec [SHIFT], permettent une sélection. Un double clic sur un mot sélectionne le mot et triple clic sélectionne le paragraphe. Avec la flèche noire comme outil courant, déplacer le bloc de texte pour que son angle supérieur gauche coïncide avec l'angle supérieur gauche de notre page. Par un double clic sur la sélection, on pourra rebasculer sous l'outil texte. Sélectionner alors tout le texte et demander "TEXTE / MODIFIER LA CASSE / Majuscules".

### **LA PALETTE CARACTÈRES**

On l'affiche par "FENETRE / TEXTES / CARACTERES" ( $\textcircled{a}$  ou  $\textcircled{c}$ TEI) et par son menu local, on demandera "Afficher les options". Sélectionner tout le texte par  $\boxed{\circ}$  ou  $\boxed{\text{CTR}}$  +  $\boxed{\text{A}}$  et dans la palette de caractères, choisir une police grasse type Arial black. S'insérer dans la zone "Taille de texte" et à l'aide de la flèche en haut du clavier, augmenter progressivement la taille du texte. Combiné avec [SHFI], ca va 10 fois plus vite !. Jouer ensuite de cette manière sur l'interlignage, l'approche de groupes, l'échelle horizontale et l'échelle verticale, de manière à obtenir des caractères collés les uns aux autres, et occupant toute la largeur de notre page et la moitié de sa hauteur (fig. 1). On pourra finaliser en sélectionnant le bloc avec la flèche noire, caler le bloc en haut à gauche de notre page et utiliser les poignées pour un calage fin. Terminer en affichant la palette des couleurs, demander un fond bleu et pas de contour.

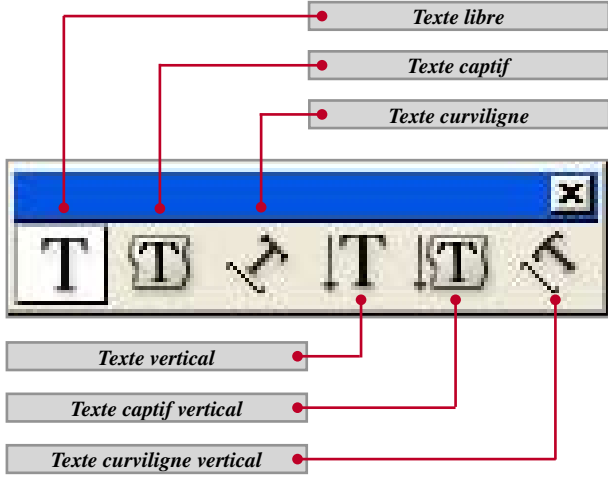

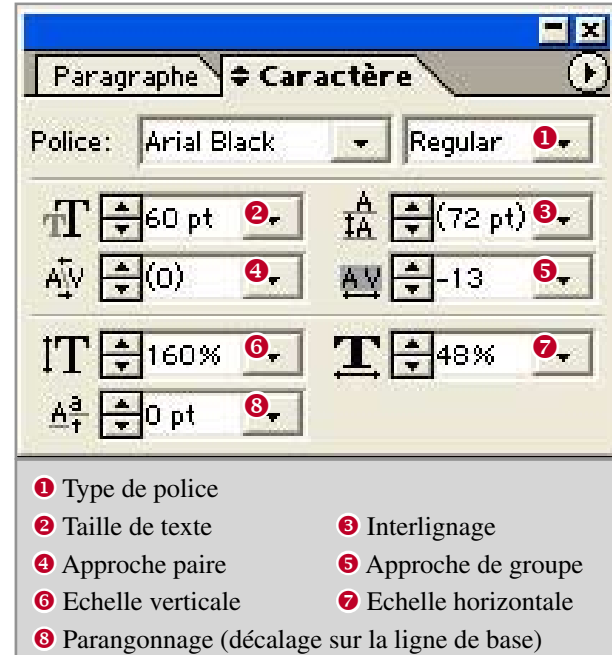

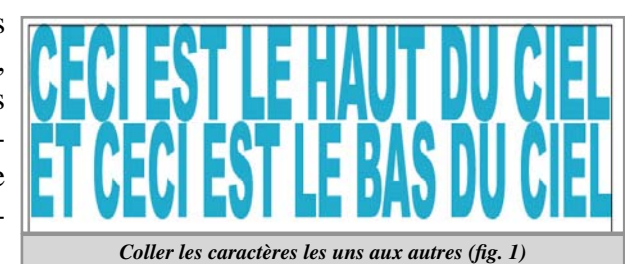

#### **BLOCS DE TEXTE ET IMPORTS**

<span id="page-3-0"></span>Nous allons maintenant créer le sol par un bloc de texte. Pour ce faire, sélectionner l'outil texte, cliquer et glisser à partir d'un angle inférieur pour définir un rectangle occupant tout le bas de notre page. Choisir "FICHIER / IMPORTER" et sélectionner "Materiaux / document texte.txt". Le texte s'insère dans le bloc, et un petit carré fléché apparaît proche de l'angle inférieur droit, nous indiquant qu'il y a plus de texte que le bloc ne peut en contenir. S'insérer dans le texte tout sélectionner et choisir une police Arial ou Helvética. Réduire la taille de manière à ce que l'ensemble du texte apparaisse à l'intérieur du bloc.

• Sur la version PC, il arrive que la sélection par le raccourci  $[CFRI] + [A]$  fasse disparaître le texte. En ce cas, choisir "EDITION / ANNULER" car le  $\boxed{\text{CTR}}$  +  $\boxed{Z}$  ne rétabli pas la saisie.

#### **PALETTE PARAGRAPHE**

Dans la palette de paragraphe, choisir un alignement justifié. Demander l'affichage des options par le menu local et activer la césure automatique. On remarquera pour une utilisation en colonne étroite, que les principales options de césure sont accessibles par le menu local de palette en demandant "Césure...".

#### **TEXTE CAPTIF**

 $\bullet$  $BUGI$ 

> A l'extérieur de notre plan de travail, créer un cercle à la dimension souhaitée pour notre soleil, sélectionner le point du bas à l'aide de la flèche blanche et le supprimer. S'assurer que notre demi cercle est bien sélectionné, choisir ensuite l'outil de texte captif  $\mathbb{Z}$  et cliquer sur le point haut du demi cercle. Le pointeur clignote à l'intérieur. Choisir une police Arial en corps de 7 de couleur jaune et saisir "le soleil". Sélectionner ce texte, le copier et le coller suffisamment de fois pour remplir l'objet.

## **TEXTE SUR TRACÉ**

Créer une nouvelle ellipse de même diamètre que la précédente. Pour ce faire, sélectionner notre soleil, et relever sa largeur dans la palette de transformations. Cliquer à l'aide de l'outil d'ellipse sur un endroit vierge du plan de travail et indiquer la valeur relevée dans la boîte de dialogue. A l'aide de la flèche blanche, supprimer le point bas. Choisir ensuite l'outil de texte captif  $\triangle$  et cliquer sur le point haut du demi cercle. Saisir "LES RAYONS DU SOLEIL " en jaune, corps de 7, préciser 500% d'échelle verticale. Copier, coller plusieurs fois pour garnir.

Pour repositionner le texte, le sélectionner à l'aide de la flèche blanche, qui avec l'outil de texte couramment sélectionné est accessible par pression de la touche  $\Box$ ou **CIRL** et glisser le pointeur texte le long du tracé. Sélectionner tout le texte et le calibrer en jouant sur l'échelle horizontale. Il ne nous reste plus qu'à positionner nos 2 objets l'un par rapport à l'autre.

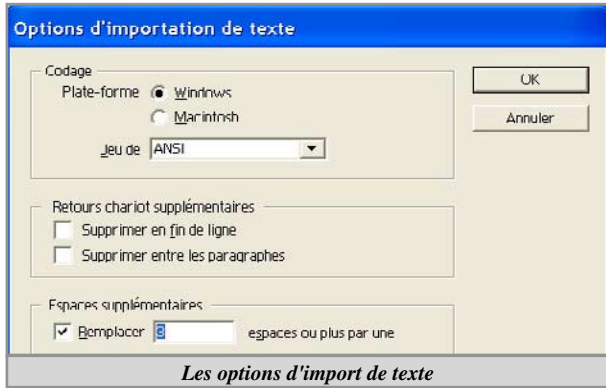

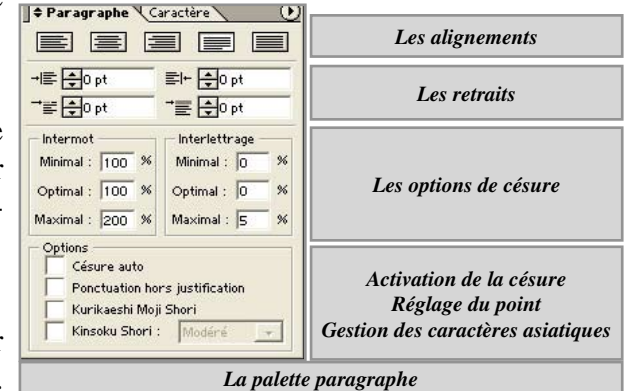

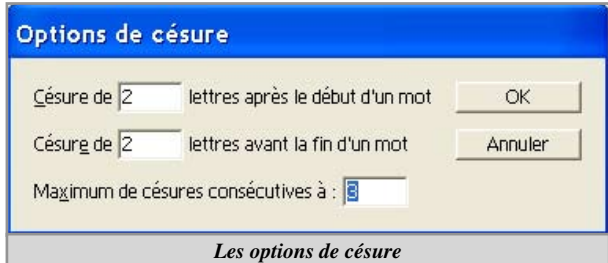

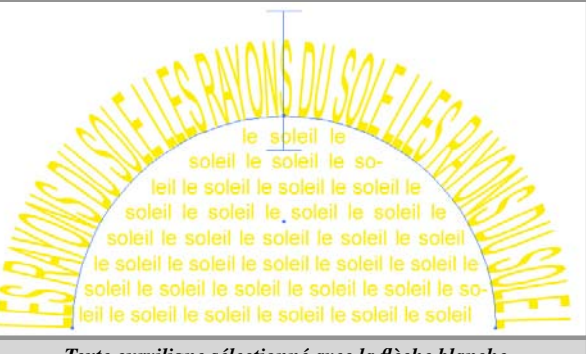

*Texte curviligne sélectionné avec la flèche blanche*

## **VECTORISER DU TEXTE**

<span id="page-4-0"></span>Sous le soleil, créer un nouveau texte, en Arial Black, corps de 30, échelle horizontale 50%, échelle verticale 120, lui attribuer un remplissage rouge et un contour noir de 0,2 mm. Sélectionner les lettres "TOMO" et leur attribuer une échelle verticale à 200%. Pour fabriquer notre automobile, nous allons avoir besoin de manipuler les lettres séparément et même d'en éditer les points. Pour ce faire, avec notre texte sélectionné à l'aide de la flèche noire, choisir "TEXTE / VECTORISER", puis afin de pouvoir manipuler séparément chaque lettre : "OBJET / DISSOCIER".

• Chaque lettre est maintenant indépendant et éditable au niveau du point. Par contre, les formatages de texte ne sont plus possible, car le texte a été converti en courbes par la manœuvre. Nous allons maintenant customiser notre auto (fig. 2). Sélectionner les 2 "O" avec la flèche noire, les réduire et les positionner au pied du "T" et du "B". A l'aide de la flèche blanche, faire un rectangle de sélection qui ne touche que les 2 points de droite de la barre haute du "T", cliquer sur l'un de ces points sélectionné et glisser à droite en pressant **SHFT** jusqu'à effleurer le "M". Glisser le point haut droite du 'U' horizontalement jusqu'au "T", et le point haut gauche du "B" vers le "M". Sélectionner tout l'objet et l'associer ( $\textcircled{5}$ ) ou  $\textcircled{cTRl} + \textcircled{6}$ ).

### **TEXTE VERTICAL**

Choisir maintenant l'outil "Texte vertical"  $[T]$  et sous notre auto, saisir "LE FEUILLAGE" en arial, corps de 30, approche -50, échelle verticale 250% et horizontale 20%. Lui attribuer un fond vert sans contour. Avec la flèche noire, glisser l'objet vers le bas, en maintenant [SHFT] pour la verticalité et [ALT] pour déplacer une copie. Sélectionner ce texte, saisir "LE TRONC", lui attribuer une police Arial Black, corps de 7, approche -130, échelle horizontale 120%.

### **LES EFFETS**

Sélectionner le feuillage, et choisir "EFFETS / DEFORMATIONS / Coquille vers le haut". Préciser ici une déformation horizontale à 100%. Il est possible à partir d'ici de dérouler la liste des déformations afin d'en paramètrer plusieurs. Les effets une fois validés sont mémorisés sous la forme d'une ligne dans la palette d'aspect. On pourra ainsi en modifier les valeurs par un double clic sur cette ligne.

# **PATHFINDER ET DÉCOMPOSITION**

Sélectionner nos 2 objets, les glisser de côté avec **AI** pour en faire une copie et la réduire en saisissant 12 mm dans la zone largeur de la palette de transformation. • Valider par  $\boxed{\circ}$  ou  $\boxed{\text{CTR}}$  +  $\boxed{\text{ENTER}}$  de manière à effectuer cette transformation homothétiquement. Nous voulons calculer des étapes entre 2 objets par un dégradé de forme, mais cette opération n'est possible que sur un seul objet non composé. Dans la palette Pathfinder, cliquer sur le premier bouton "Union", puis sur "Décomposer".

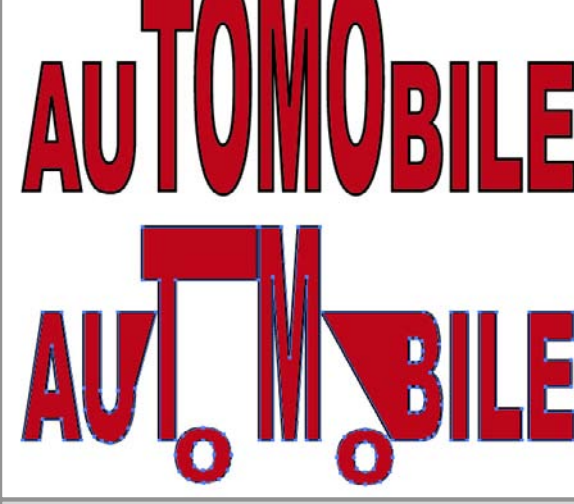

*Création d'automobile (fig .2)*

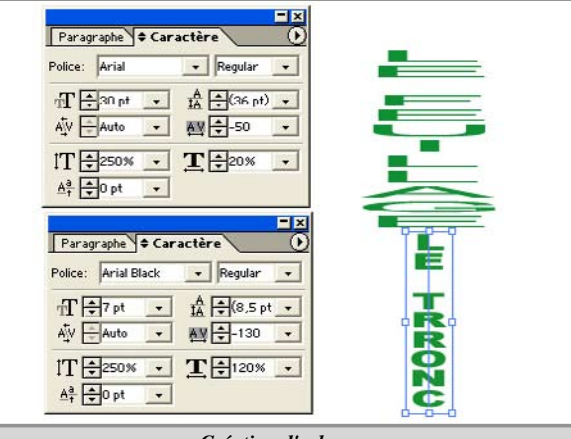

*Création d'arbre*

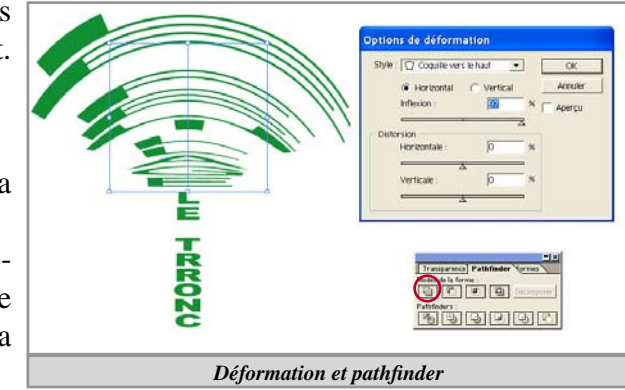

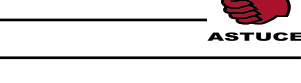

INFO!

# **LES DÉGRADÉS DE FORME**

<span id="page-5-0"></span>Maintenant que notre objet est décomposé et unifié, ses attributs de texte et d'effet ne sont plus éditables. Mais il va par contre nous être possible d'effectuer un dégradé de forme pour simuler une rangée d'arbres se perdant dans le lointain.

Déplacer en bas à droite une copie de notre objet qui figurera le premier arbre de la rangée, en doubler la taille et choisir un vert légèrement plus sombre. Sélectionner l'outil de dégradé de formes  $\lceil \cdot \rceil$  pointer sur un des points de notre objet, au curseur s'ajoute une petite croix, cliquer. Pointer ensuite sur le même point de l'autre arbre, cliquer. Par double clic sur l'outil de dégradé de formes, en ouvrir la boîte d'options et préciser 5 étapes. Le dégradé de formes généré est dynamique, c'est à dire que l'on en visualise qu'une représentation virtuelle. Il est possible de modifier l'un des éléments d'origine en le sélectionnant par un double clic à l'aide de la flèche+. En ce cas, toutes les étapes sont recalculées. Pour en modifier une des étapes, il faudra passer par "OBJET / DECOMPOSER les objets", puis dissocier.

#### **DISTORSION MANUELLE**

Pour faire les immeubles le long de la rue, créer un nouveau texte hors du plan de travail, saisir "ET VOICI LES BATIMENTS LE LONG DE LA ROUTE" en, Arial black, corps 70, échelle horizontale 10%, échelle verticale 100% et lui attribuer une couleur de fond en gris 50%. Glisser ce texte juste sous l'horizon vers la droite du plan de travail (fig. 3) et demander "EFFETS / DISTORSIONS ET TRANSFORMA-TION / TRANSFORMATION MANUELLE". Déplacer les points de l'enveloppe de manière à créer une perspective crédible pour nos bâtiments. Comme l'aperçu n'est pas très efficace, il faudra peut-être affiner la position des points de distorsion en plusieurs fois. Pour se faire, effectuer un double clic sur la ligne "Transformations manuelles" de la palette d'aspect. Affiner ensuite la position de l'objet.

### **GESTION DES PLANS**

Il ne nous reste plus qu'à repositionner nos objets. Pour ce faire, il sera utile d'obtenir une vision globale, ne pas oublier le double clic sur la loupe et le zoom sélectif. Tous les objets de Illustrator sont superposés dans l'ordre de leur création, le plus récent étant en avant plan. Ainsi, le soleil créé après le ciel ne posera pas de problème quand on le posera à l'horizon. Mais si on superpose les arbres et l'auto cette dernière disparaît derrière les arbres. On pourra y remédier en choisissant "OBJET / DISPOSITION / PREMIER PLAN" où en utilisant le menu local du clic droit sur l'objet (C<sup>TRL</sup>)+clic sur MAC). Continuer à positionner nos objets en disposant l'auto et les arbres dans le paysage. Pour ces derniers, il y aura sûrement quelques détails de positionnement et de dimensionnement. Les sélections ne sont pas toujours faciles quand on a un grand nombre d'objets largement superposés.

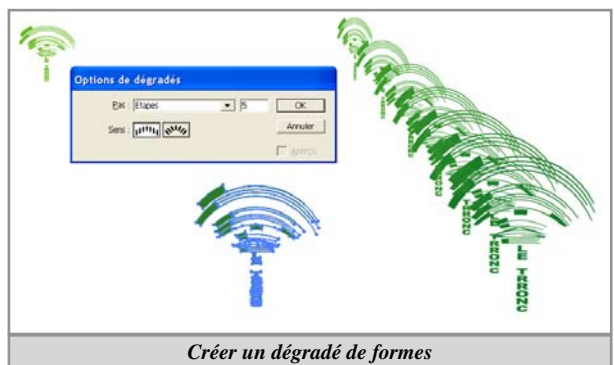

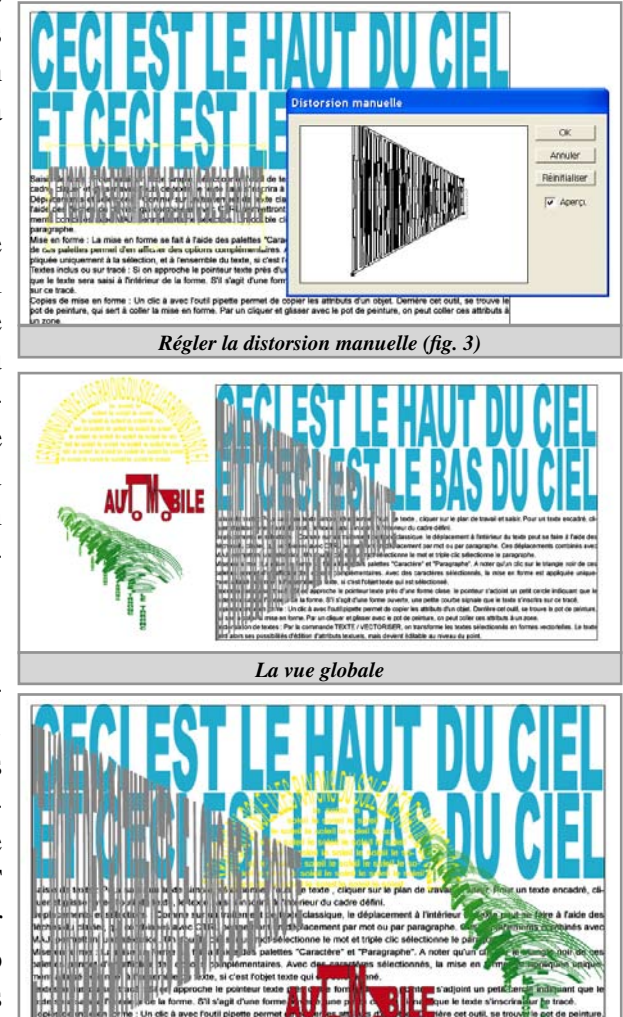

*Repositionner les objets*

#### **UTILISATION DES CALQUES**

<span id="page-6-0"></span>Afficher la palette des calques ( $\boxdot$ ) et faire un double clic sur la ligne "Calque 1" pour modifier son nom en "Ciel et terre". En bas de la palette, se trouve une icône de nouveau document ( $\odot$ ). Cliquer dessus pour créer un nouveau calque et le nommer "Soleil". Sélectionner l'objet soleil, un point bleu  $\Theta$ ) apparaît à droite de la ligne du calque "Ciel et terre". Glisser ce point jusqu'au calque "soleil". L'objet soleil se trouve maintenant sur le calque "Soleil". Créer de cette manière des calques "Auto", "Arbres" et "Rue" et y disposer les objets correspondants. Quand un calque comporte plusieurs objets, le triangle gris à gauche de son nom  $\Theta$ ) permet d'en dévoiler les différents éléments. On pourra alors cliquer sur le petit cercle à droite du nom de l'objet pour le sélectionner à partir de la palette des calques. Cliquer sur l'oeil à gauche de la ligne du calque ( $\odot$ ) permet de masquer le calque et à droite de l'oeil se trouve une case  $\Theta$ ) permettant de verrouiller le calque, bloquant ainsi la sélection de tous les objets qui s'y trouvent. La corbeille  $\odot$  permet de supprimer un calque. On peut réorganiser l'ordre des calques où des objets qui se trouvent sur un calque en glissant vers le haut où le bas la ligne correspondante.

• Faire **ALT**+clic sur la case de verrouillage du calque "Arbres" pour verrouiller tous les calques sauf celui-ci. On pourra alors manipuler tranquillement nos objets sans problème de sélection.

#### **RECHERCHER UNE POLICE**

Avant d'enregistrer notre document, il pourrait être judicieux de s'assurer des jeux de polices utilisés. Pour ce faire, choisir "TEXTE / RECHERCHER UNE POLICE". Dans cette boîte de dialogue, on peut visualiser toutes les polices utilisées dans le document. Il est possible d'opérer un remplacement en sélectionnant la police à remplacer dans la liste du haut, dérouler la liste "Depuis" pour choisir "Système". La liste des polices installée s'affiche. En cliquant sur le bouton "Rechercher", la première occurrence de la police est sélectionnée. On pourra alors choisir de la remplacer ou non par une sélection dans la liste des polices système en cliquant sur le bouton remplacer.

Finaliser l'exercice en l'enregistrant dans le dossier de travail sous le nom : "Typoscape", au format Illustrator. Il pourra être judicieux d'y incorporer les polices, surtout s'il doit transiter sur une plate-forme MAC, pas toujours équipée de la police Arial Black. En cas de doute, il est toujours plus fiable de tout sélectionner et tout vectoriser.

#### **AUTRES FONCTIONS DE TEXTE**

On trouve encore dans le menu texte, les classiques fonctions de recherche et remplacement, de vérification orthographique, ainsi que l'intéressante possibilité d'afficher les caractères masqués pour visualiser espaces, tabulations etc..

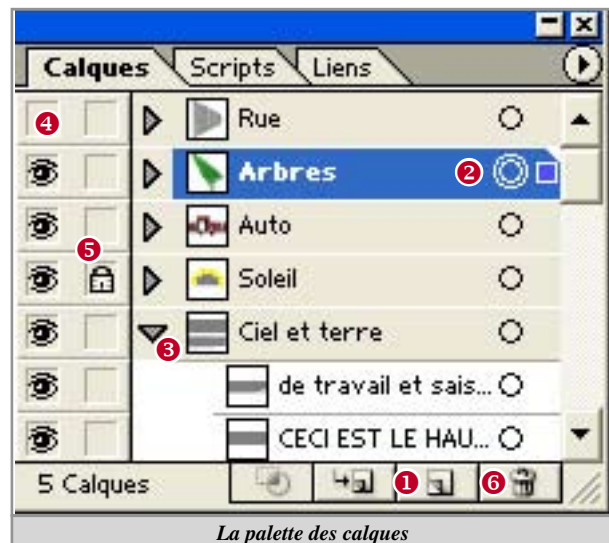

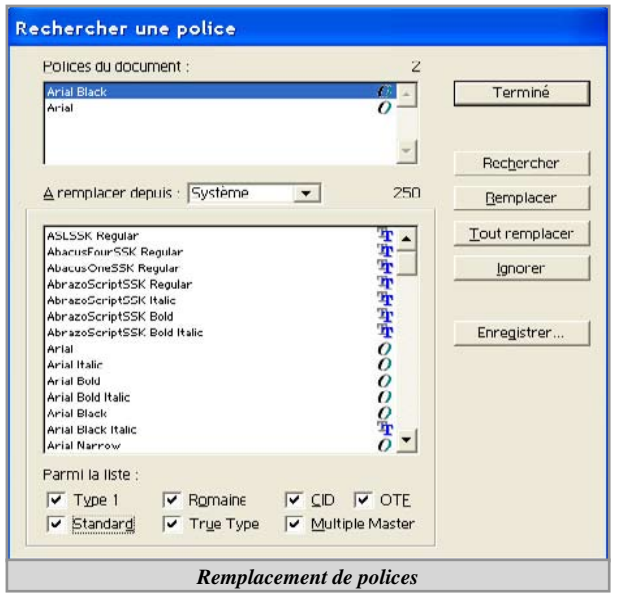

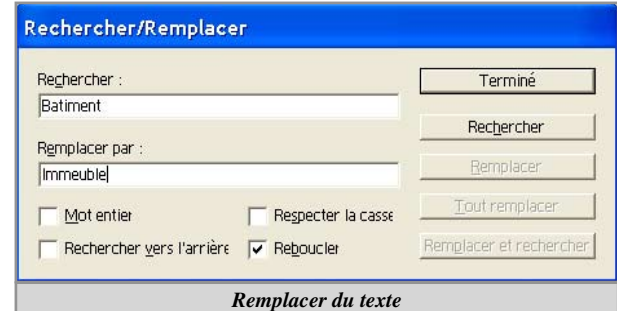

FORMATION INCA 09/03 ILLUSTRATOR 10 TEXTES ET OBJETS VECTORIELS Page 7

**ASTUCE** 

# <span id="page-7-0"></span>**LA GESTION DE LA COULEUR**

#### **LA PALETTE DE COULEURS**

L'application d'une couleur se fait avec un objet sélectionné, en choisissant une nuance dans la palette de couleurs. Le carré plein  $\left( \bullet \right)$  permet de définir la couleur de fond (ou remplissage) le carré vide  $\Theta$ ) est utilisé pour la couleur de contour. Le carré blanc rayé ( $\Theta$ ) indique l'absence de couleur et le cube ( $\Theta$ ) indique une couleur hors palette web. Le menu de palette  $\odot$ ) permet de choisir le mode du mélangeurs. • C'est toujours le mode du document "FICHIER / MODE COLOLORIMETRI-QUE" qui défini le type de couleurs utilisées. Aussi, on peut choisir un mode de mélangeur RVB dans un document CMJN, même si lors du choix le triangle d'alerte d'espace colorimétrique s'allume  $\Theta$ ), la couleur choisie sera automatiquement convertie à la nuance CMJN la plus proche. On peut s'en assurer quand après avoir choisi une couleur hors espace colorimétrique CMJN on passe le mode du mélangeur en CMJN, puis retour en RVB, les valeurs sont modifiées.

#### **LA PALETTE DE NUANCIER**

**ATTENTION** 

**ASTUCE** 

Elle permet de conserver des échantillons de couleurs dégradés ou motifs. Les 4 premières icônes au bas de la palette permet d'afficher toutes les nuances ou seulement par type. La carré blanc avec une cible  $\left( \bullet \right)$  défini un noir de repérage à 100% sur chaque canal CMJN. On peut ajouter une nouvelle nuance avec l'icône "Nouveau" ou par le menu, mais on peut aussi glisser la case d'échantillon  $\left( \bullet \right)$  de la palette de couleur ou de la barre d'outil vers la palette du nuancier. En ce cas, il faudra éditer la couleur par un double clic sur sa case pour en modifier les options de nuance.

### **OPTIONS DE NUANCE**

On pourra ici nommer notre couleur, définir son type ( $\bullet$ ) "Quadri" ou "Tons directs" pour impression sur un film séparé. En ce dernier cas, la couleur sera repérable dans le nuancier par un angle blanc pointé  $\Theta$ ) et lors de l'import du fichier dans Xpress ou InDesign, ce nom sera ajouté à la liste des couleurs du document.

• Si on coche la case "Globale"  $\odot$ ) la couleur devient dynamique, c'est à dire que si on la modifie par la suite au travers de cette palette, tous les objets l'utilisant seront remis à jour. Sa représentation dans la palette est signalée par un angle banc  $(2)$ .

# **LES BIBLIOTHÈQUES DE NUANCE**

Par "FENETRE / BIBLIOTHEQUES DE NUANCES", on peut accéder à une dizaine de nuanciers. On pourra ainsi charger les nuancier Pantone, Folcone, Trumatch, etc.. On pourra saisir directement le numéro d'une couleur dans la case rechercher. Le menu local de cette palette permet d'ajouter des couleurs au nuancier, mais il permet aussi en cochant la case "Permanente", d'ancrer la palette à l'application, de manière à ce qu'elle s'ouvre automatiquement au prochain lancement d'Illustrator.

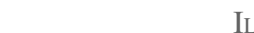

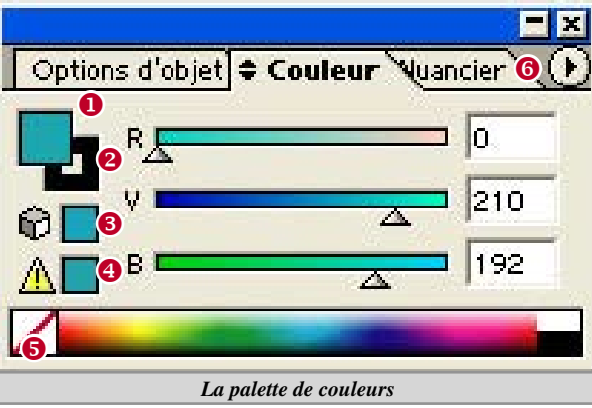

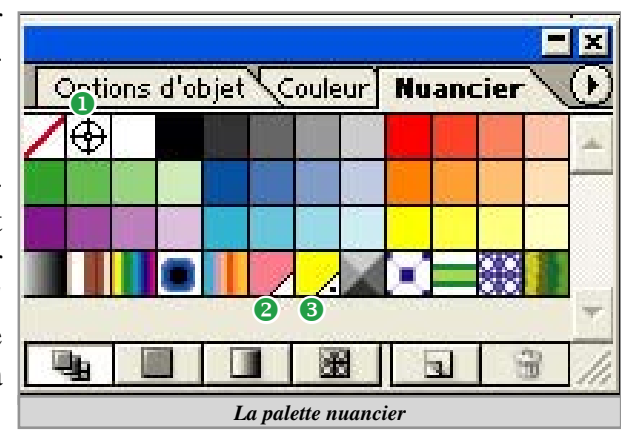

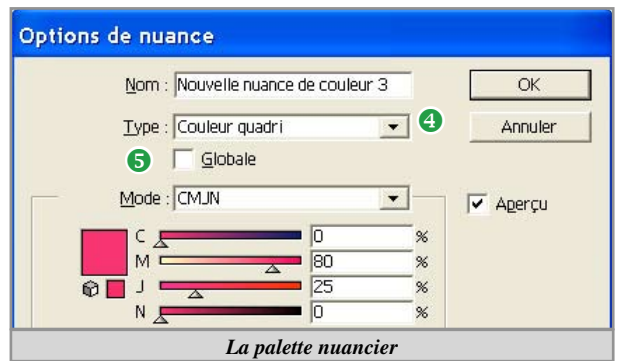

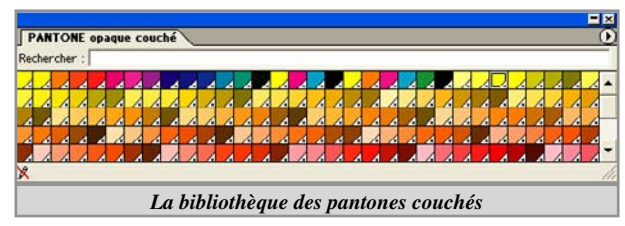

# <span id="page-8-0"></span>**LES DÉGRADÉS**

La palette des dégradés propose un rectangle d'échantillon  $\left( \bullet \right)$  permettant de remplir les objets sélectionnés, un chois de type "Linéaire ou radial", et un "Emplacement" pour définir l'étalement que l'on peut aussi modifier à l'aide du losange ( $\odot$ ). En sélectionnant un des rectangles  $\Theta$ ) on pourra modifier l'étape de couleur par la palette de couleurs ou cliquer sur un emplacement vide pour créer une nouvelle étape.

# **CRÉATION D'UN HAUT PARLEUR**

Commencer par réinitialiser les couleurs en pressant la touche **D** et à l'aide de l'outil d'ellipse, et avec la touche **AU** enfoncée (pour avoir l'origine au centre), cliquer au centre de l'espace de travail. Demander la création d'un cercle de 100 x 100 mm et supprimer son contour.

### **CRÉER ET MODIFIER UN DÉGRADÉ.**

Dans la palette du nuancier, cliquer sur la représentation du dégradé linéaire noir / blanc. Cliquer sur le carré représentant l'étape blanc  $\Theta$  et dans la palette des couleurs, pousser le canal noir à 10%. Sélectionner l'étape noire à droite et modifier le noir à 90%. Dans la palette des dégradés, donner un angle de 45% et un emplacement à 65%.

#### **DES TRANSFORMATIONS**

Dans la palette de transformation, s'assurer que le point de référence est au centre et saisir 85 dans la zone largeur. Valider en pressant  $\boxed{\circ}$  ou  $\boxed{\text{CTR}}$  pour conserver l'homothétie et **ALT** pour faire une copie. Saisir 85 dans la zone de rotation de la palette de transformation. Valider, puis 98% dans la zone largeur, valider avec **s** ou **CORE** + ALT. Faire de nouveau une rotation à 180°.

Dans le menu "OBJET / TRANSFORMATION", choisir transformation répartie, demander 95% de mise à l'échelle horizontale et verticale et 180° de rotation. Cliquer sur "Copier". Presser 5 fois  $\textcircled{c}$  ou  $\textcircled{cTRl} + \textcircled{D}$  pour relancer l'opération. Par "OBJET / TRANSFORMATION / Mise à l'échelle", demander une échelle uniforme de 65% et valider par "Copier".

# **LES FINITIONS**

Dans la palette dégradé, demander un type "Radial", préciser l'emplacement à 75 %. Sélectionner l'outil de dégradé  $\Box$ , cliquer en  $\Theta$ ) et glisser jusqu'en  $\Theta$ ) (fig. 3). Glisser ensuite notre dernier cercle vers le haut pour que son centre coïncide avec le centre du premier anneau en maintenant [ALT] pour faire une copie et [SHIFT] pour s'assurer de la verticalité. Dans la palette de transformations, saisir L=5 et valider par  $\boxed{\circ}$  ou  $\boxed{\text{CTR}}$  [ENTER]. Avec l'outil de rotation, faire  $\boxed{\text{ALT}}$ +clic au centre du HP, saisir 20, presser "Copier" et presser 16 fois  $\boxed{\circ}$  ou  $\boxed{\text{CTR}} + \boxed{\circ}$ .

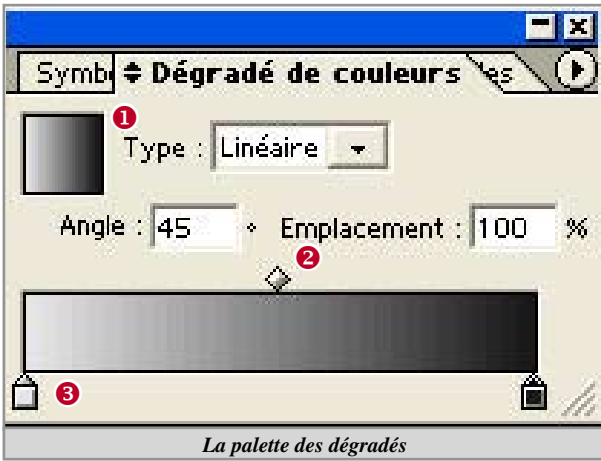

#### **Transformation répartie** Mise à l'échell Horizonta Microir our Page Miroir sur l'ave Aléstnin  $\epsilon$ Angle: 180 *La transformation répartie*

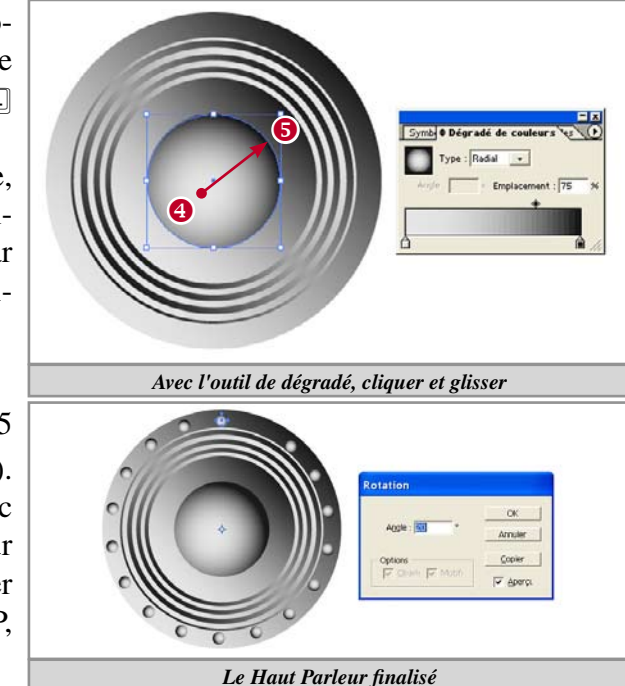